## student Student Helpdesk Alumni Workforce My Pages

for the Fall 2019 terms begins on Monday, April 1, at 6 a.m. We will use the Add/Drop method to register for classes for Summer and Fall 2019. Please click here for instructions on how to register using this method.

idvisor for registration clearance. Please make an appointment with your advisor by March 10, 2019. Click here to choose an appointment date. If your advisor did not make appointments available, you should click the link a nent. If you have not met with your advisor you will NOT be cleared to advance register.

ds. On Wednesday, March 27, 2019, student holds will be applied. Please check beginning Thursday, March 28, 2019, to see if your account has a hold. All holds must be cleared prior to advance registration on April 1, 20

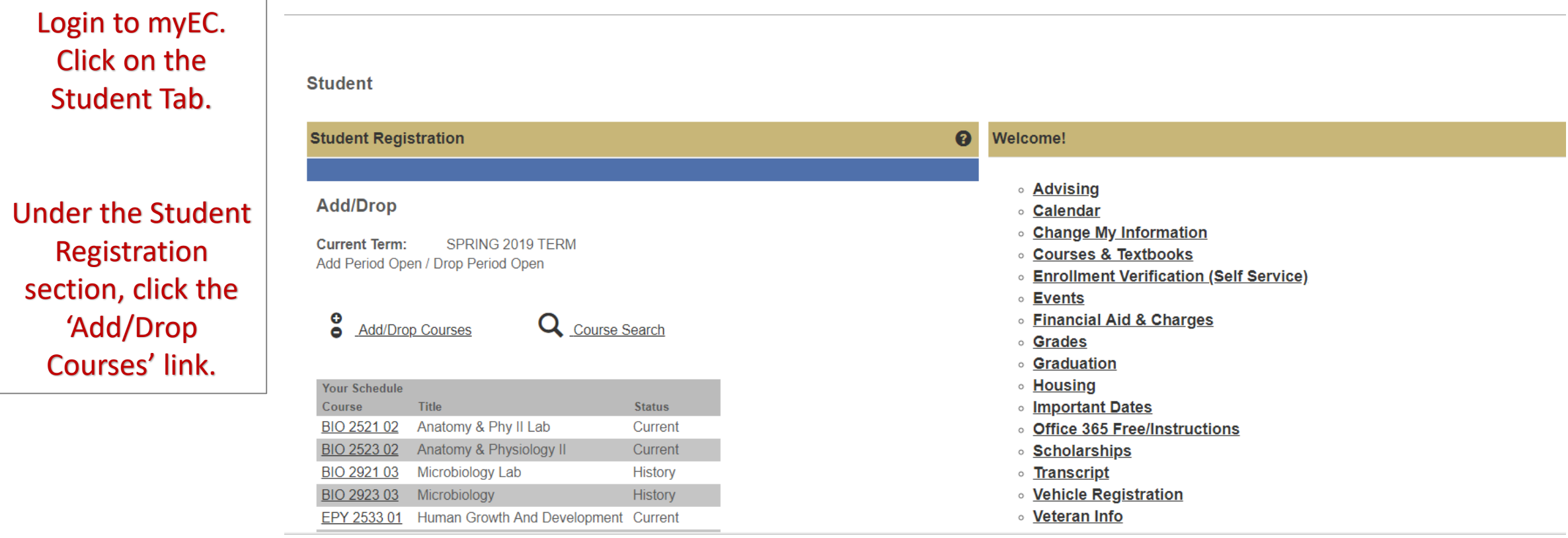

### **Student**

Search tab,

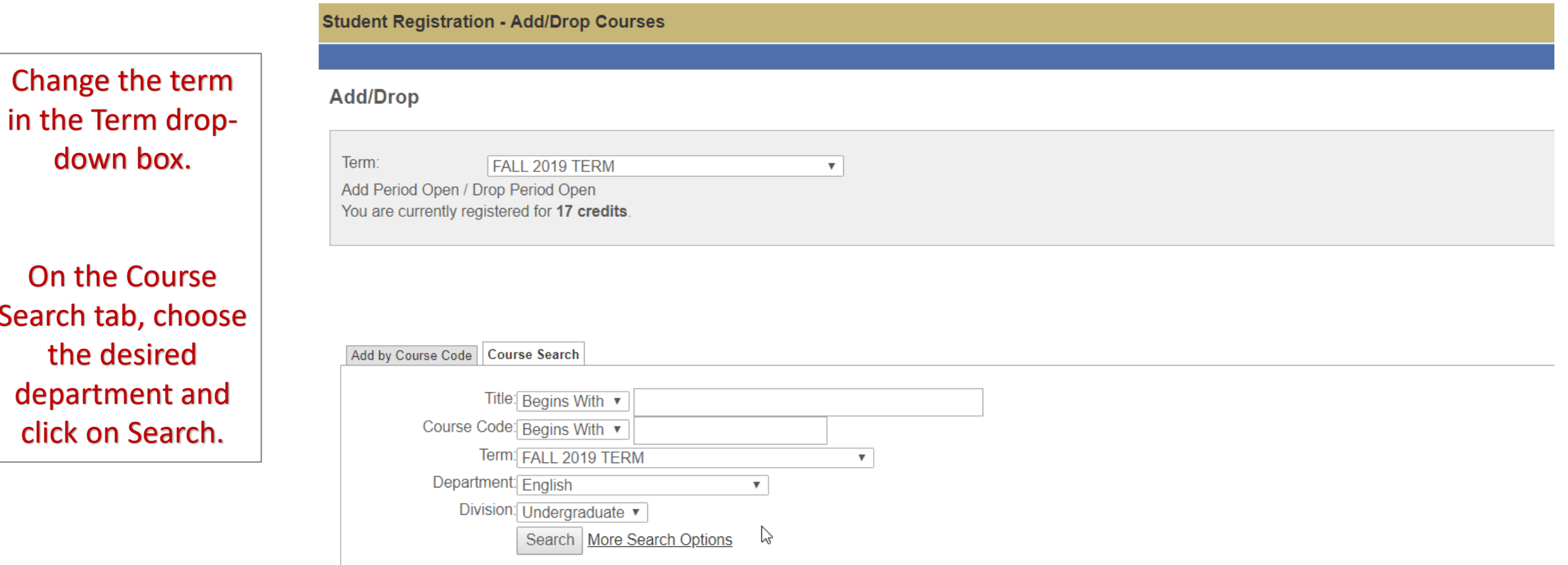

My Account Info

#### **Student**

#### **Student Registration - Results**

**Search Results** 

Find the desired course. Look at Instructor, Schedule, and Begin and End Dates.

Click the checkbox to the left of the course code you would like to add to your schedule. Then, click on the Add Courses button.

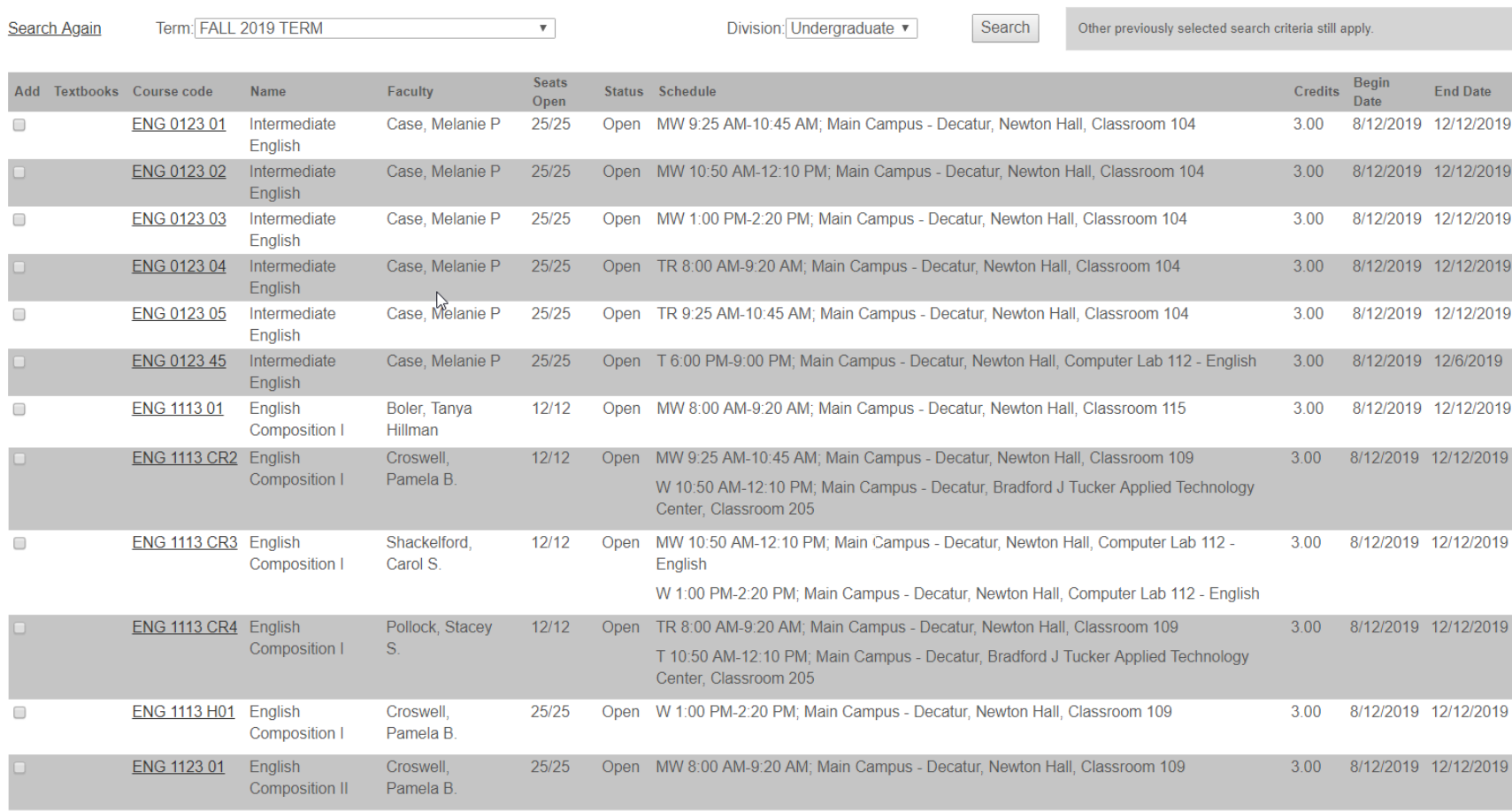

Add Courses

EN - EN | EN - EN Next page -->

第一章

 $\bullet$ 

# BE SURE TO ADD THE LAB TO ALL LAB SCIENCE CLASSES!

Courses Not Yet Registered

We were unable to register you for one or more of the courses you attempted to add. Each one is listed below, with the relevant error(s) and the steps needed to add the course (if available).

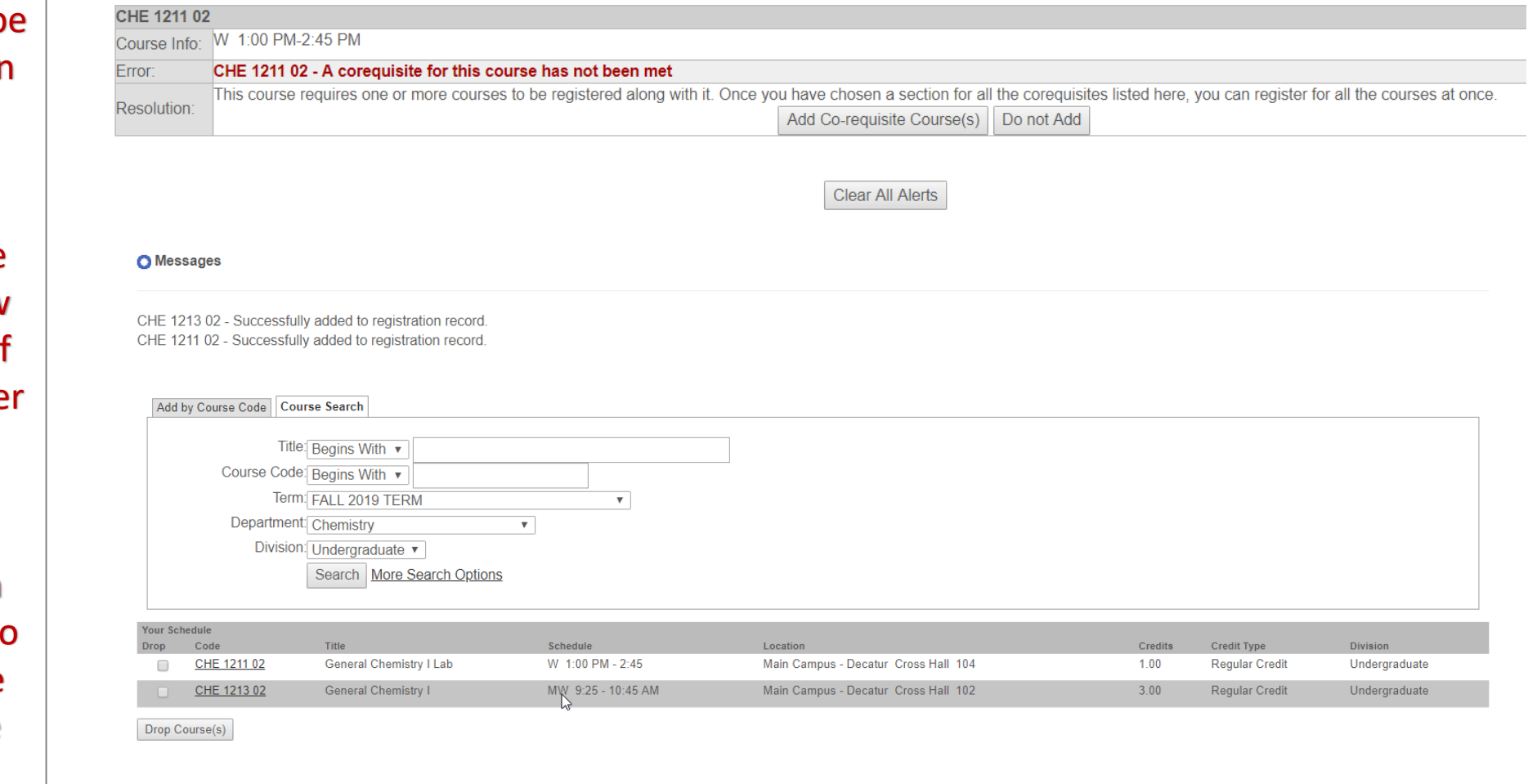

If you there are prerequisites or corequisites for a course, you will b taken to a screen to view the message.

Otherewise, the course will show at the bottom of your screen unde your schedule.

To drop the course, you can click in the box to drop the course and choose the Drop Courses button.